**WWW.TECHLY.COM WWW.TECHLY.COM WWW.TECHLY.COM WWW.TECHLY.COM**

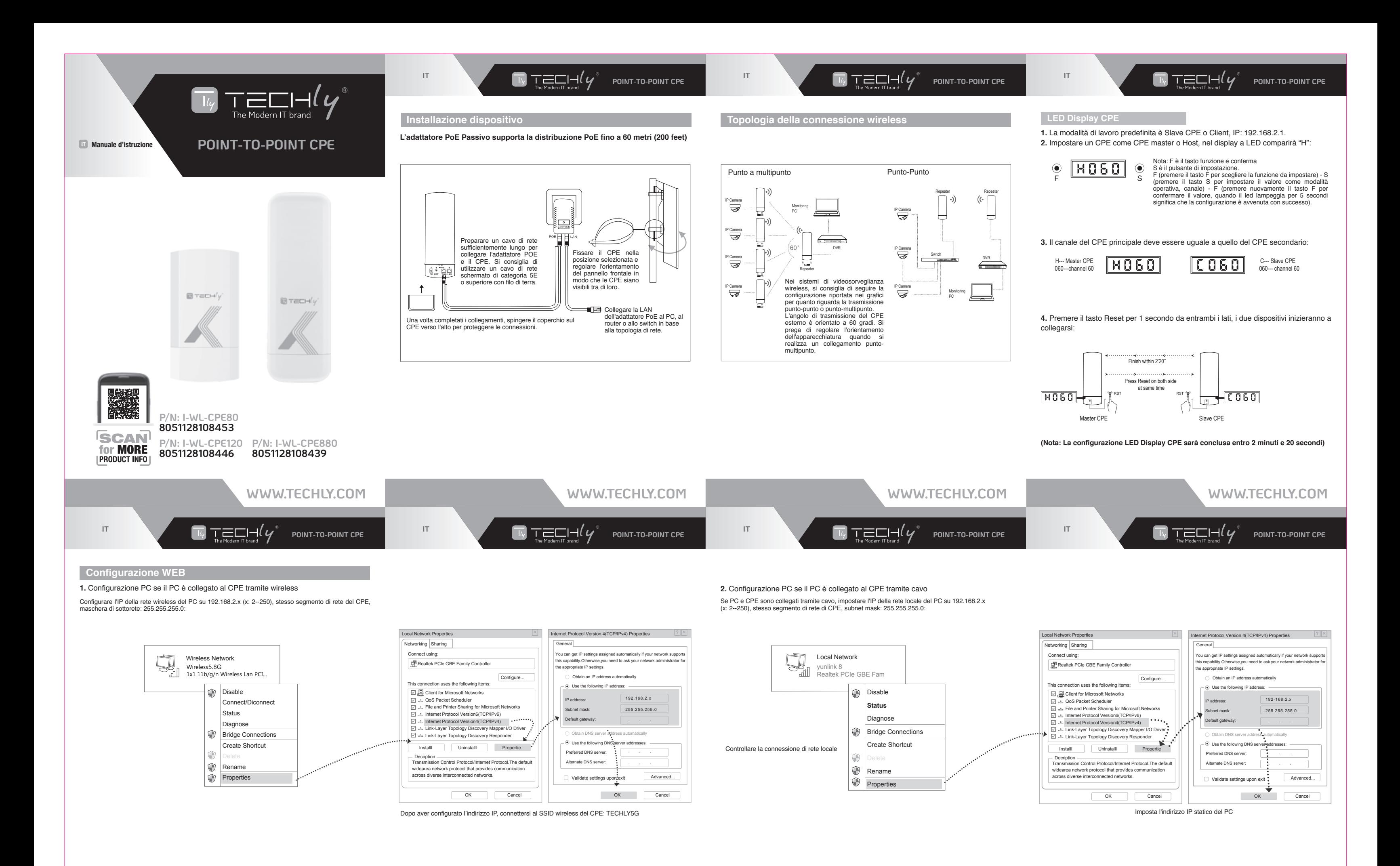

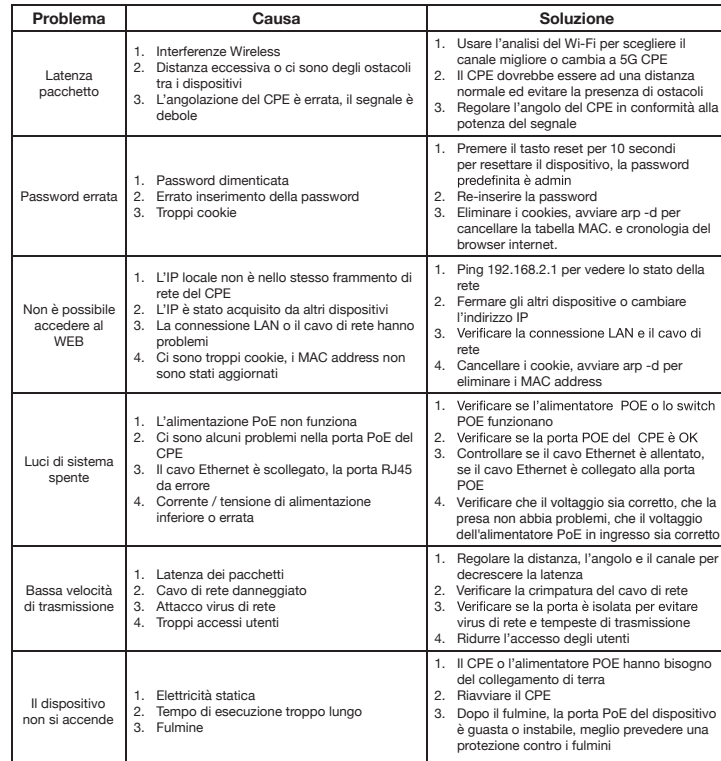

 $\overline{\top_{\mathscr{U}}}$  tech $\mathcal{U}$ **POINT-TO-POINT CPE**

 $\boxed{1/4}$  **T**  $\equiv$   $\equiv$   $\Box$   $\Box$   $\parallel$   $\bm{V}$ <sup>\*</sup> Point-to-point cpe

## $\overline{\mathsf{T}^\omega}$  tech  $\mathsf{L}^\omega$ **POINT-TO-POINT CPE**

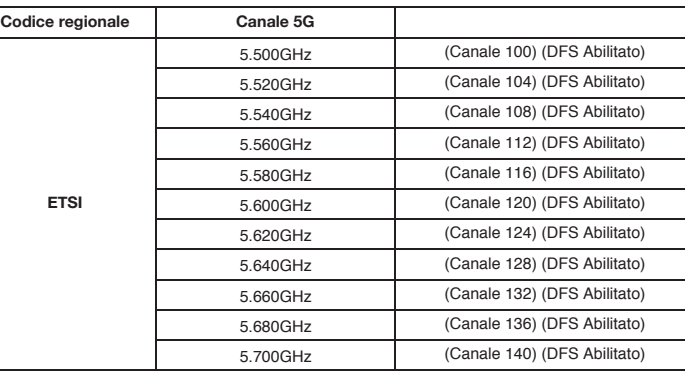

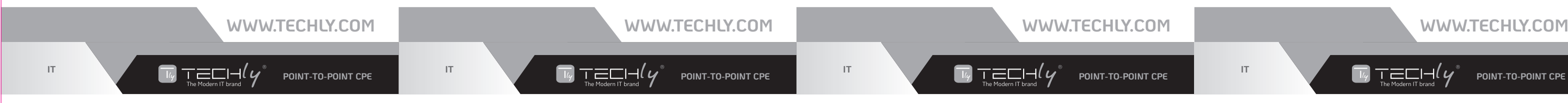

**IT**

**IT**

(Nota: per le frequenze sopra indicate la funzione DFS deve essere obbligatoriamente **attivata)**

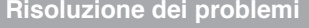

**IT**

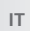

# **3.** Configurazione Web di accesso **4.** Configurazione wireless **5.** Accedere al WEB tramite telefono cellulare

Utilizzando la funzione Configurazione guidata, il dispositivo può essere configurato nelle modalità Repeater e Punto di accesso.

Utilizzare il browser IE per accedere a http://192.168.2.1, aprire la pagina di accesso mostrata di seguito, inserire la password di accesso: admin, accedere alla home page.

# **• Modalità Ripetitore**

 Estente il segnale wireless esistente, quindi consente di incrementare la portata del Wi-Fi.

## **• Modalità AP**

 In questa modalità, NAT, DHCP, firewall e tutte le funzioni relative alla WAN sono disattivate. Tutte le interfacce wireless e cablate sono collegate tra loro, indipendentemente da LAN e WAN.

### **• Metodo di configurazione**

 A seconda della procedura guidata di configurazione rapida di ciascuna modalità come nella figura sopra, impostare i parametri e le opzioni in base alle esigenze dell'utente, cliccare su Avanti fino al completamento dell'impostazione di ciascun passaggio.

- a. Utilizzare un laptop o un telefono cellulare per la configurazione wireless del CPE, selezionando il SSID wireless per accedere all'interfaccia Web di configurazione.
- b. Per verificare lo stato della connessione di rete wireless, la potenza e la velocità del segnale, la trasmissione dei dati, cliccare sui dettagli della connessione di rete e vedere se l'indirizzo IP e l'indirizzo del server DNS sono stati correttamente settati a conferma che il dispositivo sta lavorando in modo corretto.
- 1. Il telefono cellulare si collega con il CPE esterno, SSID: TECHLY5G.
- 2. Configurare l'indirizzo IP Statico. - **Sistema Android**: Aprire le configurazioni del telefono, attivare la rete wireless e trovare il SSID del CPE, accedere alle impostazioni della rete wireless quindi scegliere "Indirizzo IP Statico" nel menu, impostare l'indirizzo IP del telefono su 192.168.2.x (x non può essere 1) stesso segmento di rete del CPE, subnet mask: 255.255.255.0, quindi gateway, subnet mask e dominio. - **Sistema IOS**: Aprire le configurazioni del telefono, scegliere Wi-FI, connettere con
- il CPE, cliccare sul punto esclamativo (!), impostare manualmente l'indirizzo IP 192.168.2.x (x non può essere 1) stesso segmento di rete del CPE, subnet mask: 255.255.255.0, quindi gateway, subnet mask e dominio.
- 3. Inserire 192.168.2.1 nella barra nella barra di internet explorer, inserire admin per accedere alla pagina di configurazione da dispositivo mobile.

Il CPE per esterno supporta l'accesso e la configurazione tramite telefono cellulare, la pagina di configurazione appare come la seguente immagine:

 $\overline{\mathsf{T}^\prime}$  the contribution of  $\mathsf{G}^\ast$ 

### **Indicazioni sul codice del canale regionale per Wireless CPE**

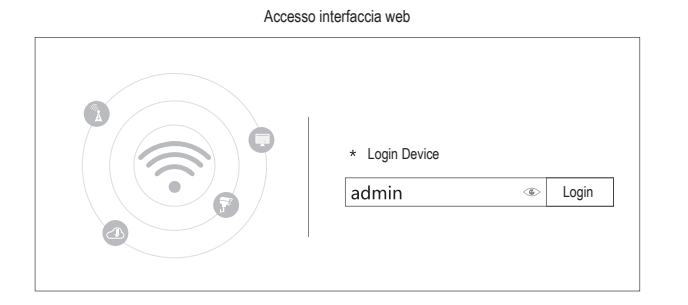

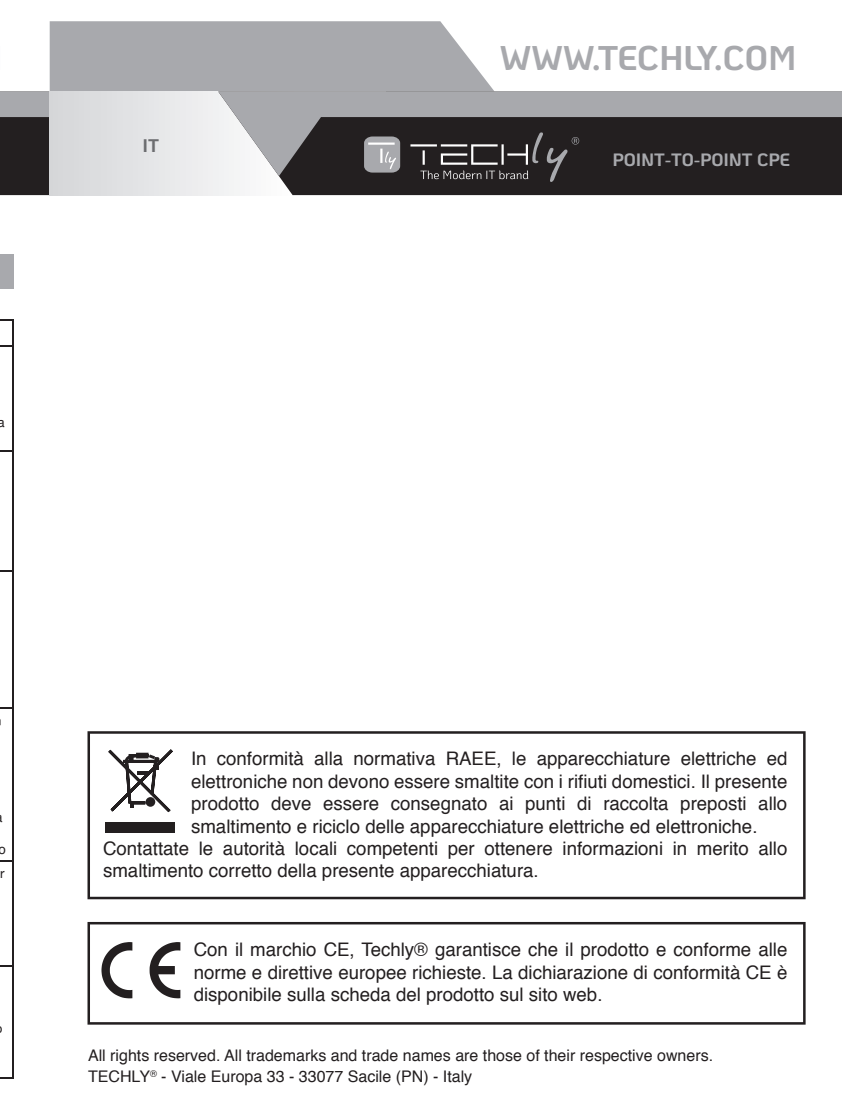

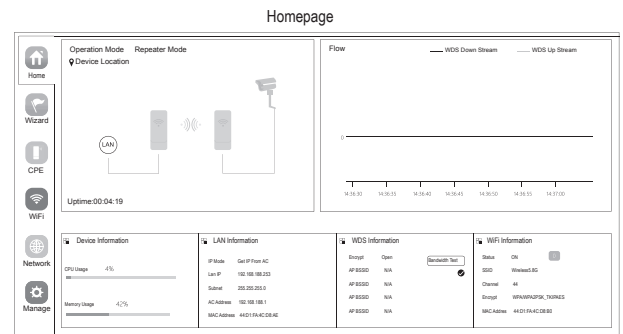

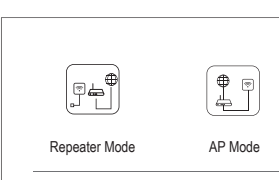

Configurazione guidata

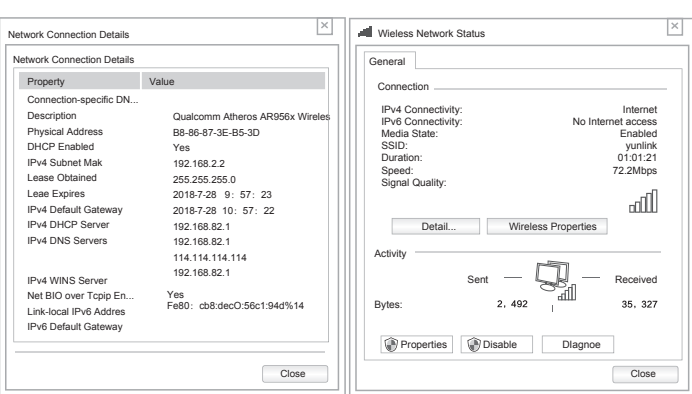

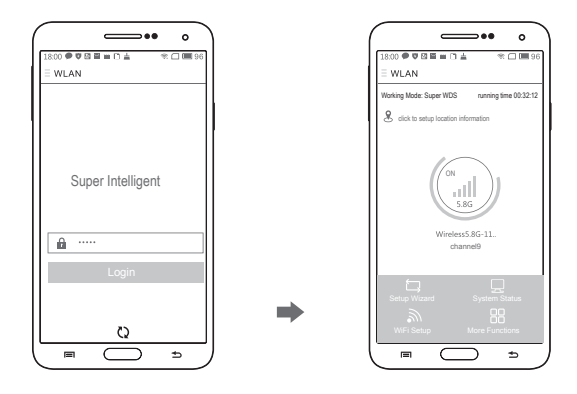

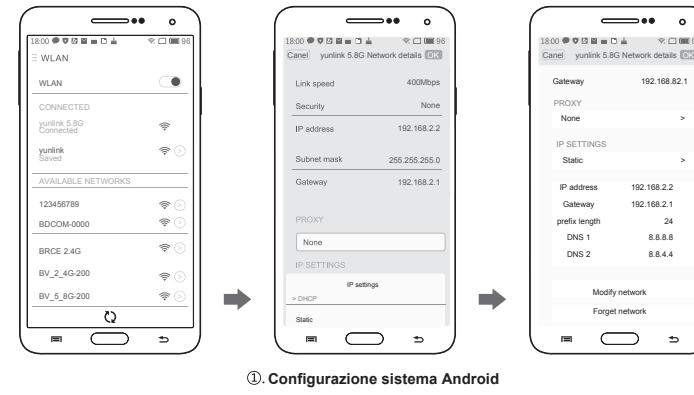

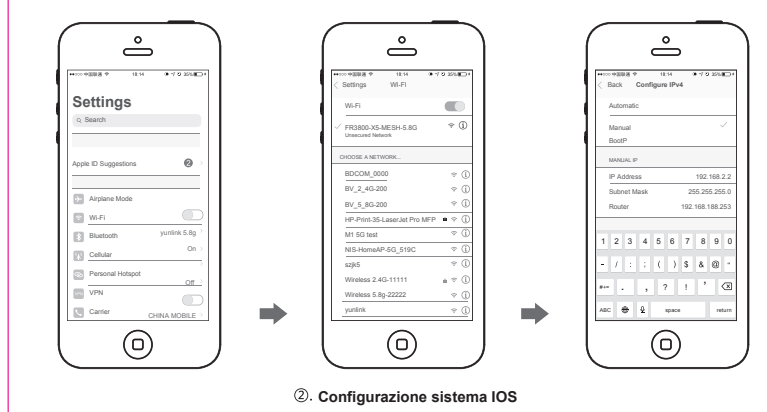

**Tabella dei canali**